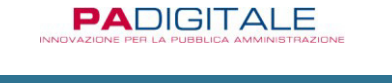

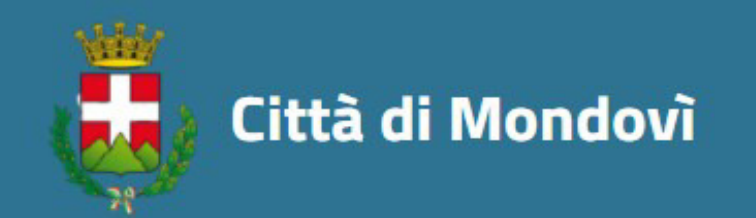

# **ISTRUZIONI OPERATIVE PER L'ACCESSO AI SERVIZI ON LINE-CONCORSI ON-LINE**

# *1. Bando di Concorso e atti correlati. Presentazione della domanda.*

Il bando di concorso e gli atti ad esso correlati, ai sensi dell'art 19 del Dlgs 33/2013, sono pubblicati nella sezione Amministrazione Trasparente del Comune di Mondovì. accessibile dal link diretto *https://comune.mondovi.cn.it/amministrazionetrasparente/sezioni/613296-procedure-corso.* 

Cliccare sul concorso per il quale si intende candidarsi. Il candidato è tenuto a prendere visione del bando e di tutte le previsioni in esso previste.

La domanda è presentabile unicamente con modalità on- line collegandosi al link:

## **http://cloud.urbi.it/urbi/progs/urp/ur1PR003.sto?DB\_NAME=n201639&Ambi toBloccato=0&MacroTipoBloccato=69&TipoBloccato=24|5**

Per accedere alla candidatura sarà richiesto il log-in con **Spid o Cie**. Non sono previsti altri metodi di accesso alla richiesta né verranno rilasciate credenziali di accesso da parte degli uffici comunali.

Compilare la maschera che si propone inserendo i dati mancanti, avendo cura di inserire anche indirizzo e-mail e recapito cellulare, obbligatori ai fini del completamento della richiesta.

Scegliere, tra i servizi On-Line proposti, "Concorsi Pubblici a tempo indeterminato" (fig. 1)

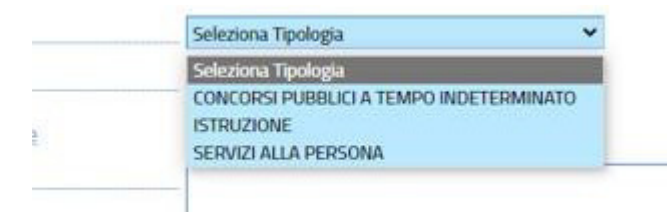

I campi "Oggetto" e "Annotazione" non sono obbligatori.

## **ATTENZIONE**

 $\overline{1}$ 

**Scegliere se firmare digitalmente o meno i documenti** e cliccare "Avvio Compilazione" (fig 2). In caso si scelga di non firmare digitalmente gli allegati, il sistema chiederà l'inserimento degli estremi di un documento di identità.

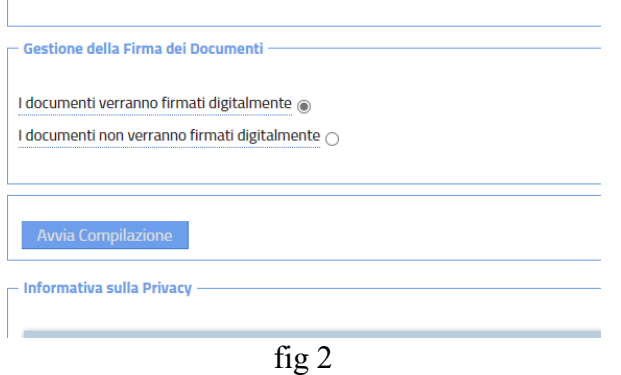

### *2. Compilazione della domanda e gestione degli allegati*

Al candidato si aprirà la seguente schermata (fig. 3). Come si evince, i documenti contrassegnati con (\*) devono essere obbligatoriamente compilati o allegati. I documenti contrassegnati con (\*\*) sono facoltativi.

**N.B. Ai fini della corretta compilazione, il candidato che non intende presentare i documenti facoltativi previsti da concorso dovrà cliccare il pulsante SCARTA in corrispondenza di tali dati.** 

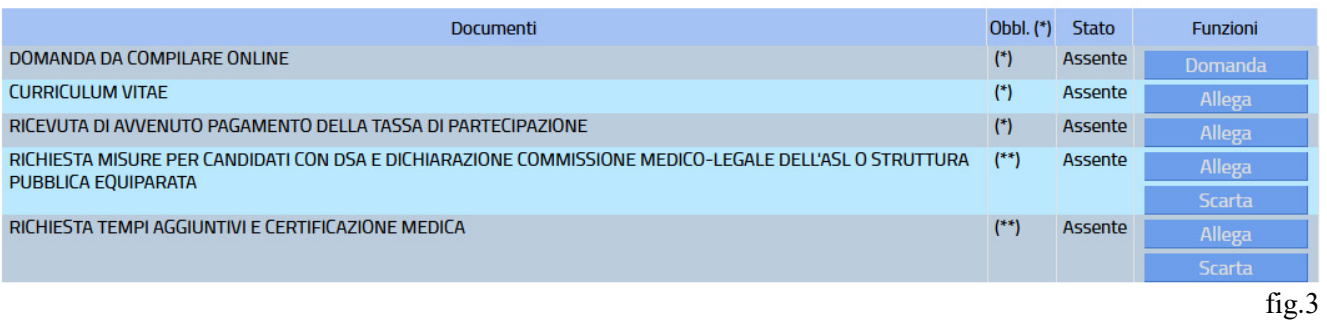

### *2.1. Domanda da compilare On-Line*

Il candidato dovrà cliccare sulla funzione "DOMANDA".

Si aprirà la domanda on-line. La domanda si struttura in tre sezioni.

### *a) ACCESSO A CHIEDE*

È la sezione attraverso la quale il candidato chiede l'ammissione al concorso. Basterà cliccare "MODIFICA" (fig. 4) per presa visione del contenuto e passare alla sezione successiva.

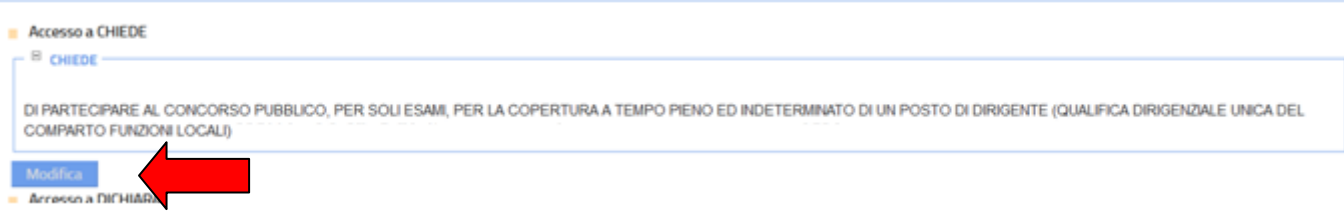

fig.4

# *b) ACCESSO A DICHIARA*

È la sezione dove il candidato compila la domanda.

Il candidato dovrà flaggare i campi che corrispondono alle dichiarazioni che intende rendere. Per alcune sezioni la dichiarazione del candidato è prevista tramite un campo libero da editare oppure tramite un menù a tendina dal quale scegliere la risposta che si intende dare. (fig 5)

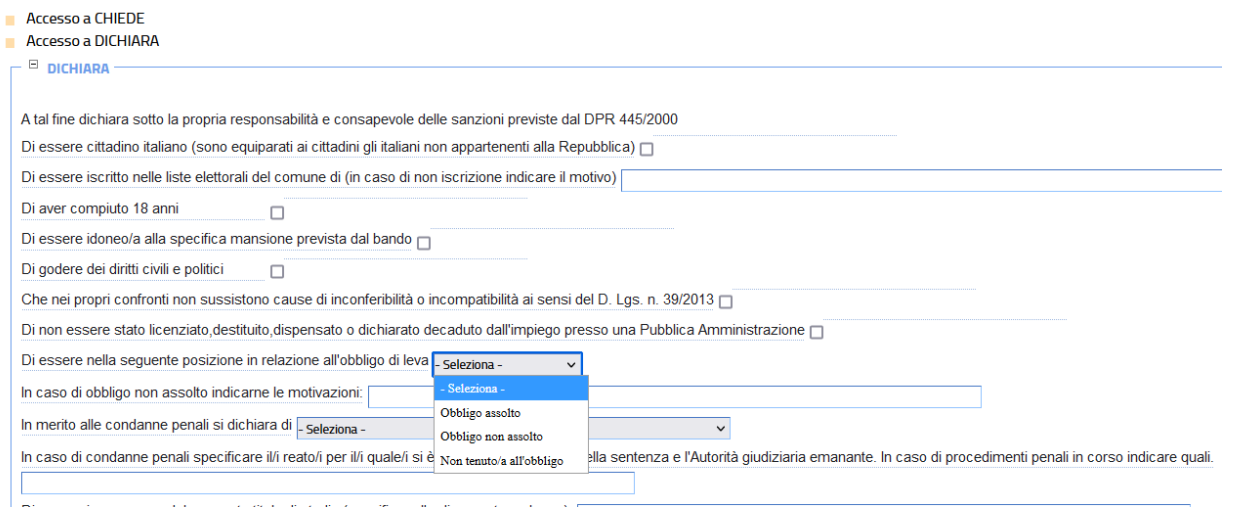

fig.5

Al termine della compilazione, il candidato dovrà cliccare il tasto MODIFICA posto in basso alla domanda per confermare le proprie dichiarazioni.

N.B. In caso il candidato non abbia compilato dei campi obbligatori, il sistema darà un alert (vedi esempio in fig. 6). Se il dato non viene compilato, la domanda non può essere presentata.

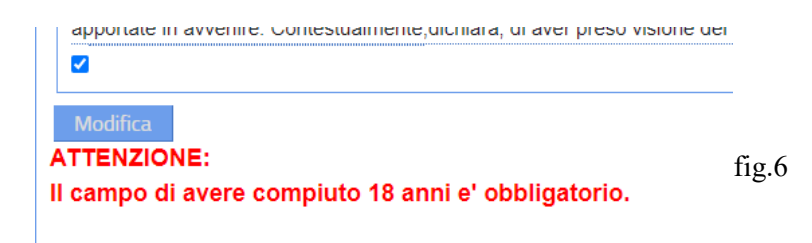

*c) ACCESSO AD ALLEGA* 

È la sezione dove il candidato dichiara di allegare i documenti obbligatori previsti dal bando (fig 7) . Basterà cliccare il tasto MODIFICA.

N.B. Gli allegati obbligatori andranno gestiti nella pagina iniziale (vedi sezione 2.2)

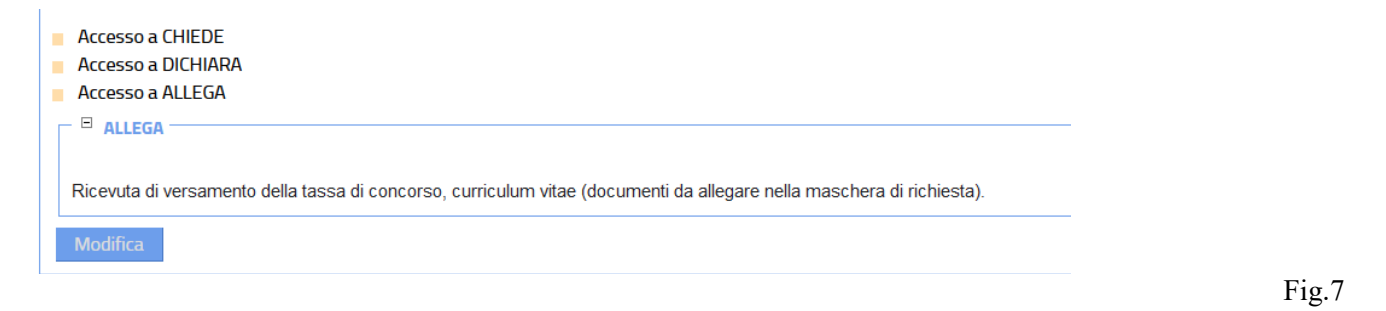

Conclusasi la compilazione, chiudere la maschera della domanda. Il candidato potrà visionare il pdf della propria domanda cliccando su VISUALIZZA (fig.8)

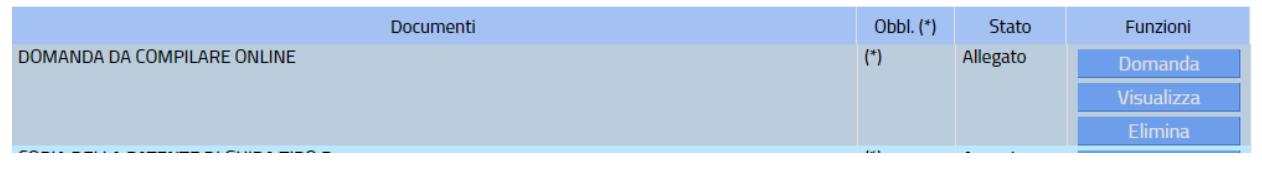

Fig.8

Per modificare la domanda cliccare su DOMANDA, per cestinarla cliccare su ELIMINA.

#### *2.2 Allegati alla domanda*

Per allegare i documenti alla domanda, cliccare sul tasto "ALLEGA" in corrispondenza di ciascun allegato (fig.9). Si ribadisce che i documenti contrassegnati con (\*) sono obbligatori, se non vengono allegati non sarà possibile presentare la domanda. Per ciò che concerne i documenti facoltativi: cliccare ALLEGA se si desidera fare un upload, cliccare SCARTA per escluderlo.

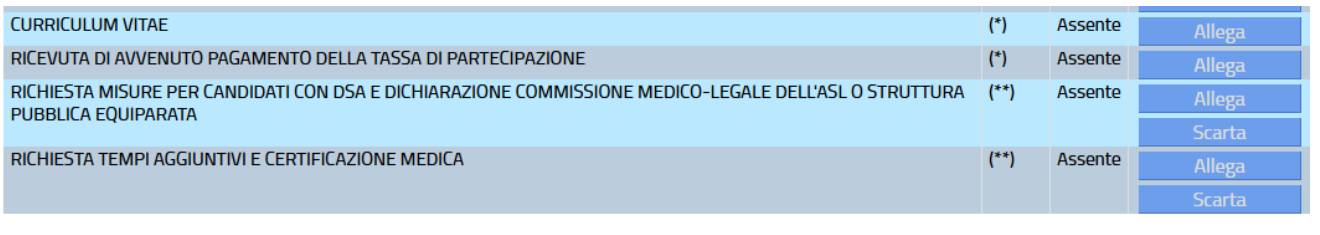

fig.9

Si suggerisce di leggere con attenzione le caratteristiche sugli allegati presenti nella maschera di upload che ivi si riportano:

*"Se si desidera inoltrare più files di tipo [nome tipo documento], è necessario predisporre un file compresso (.zip) che li contenga.* 

*Il sistema controllerà che i singoli files contenuti al suo interno siano validi ai fini dell'inoltro; ad esempio nel caso sia stata scelta l'opzione "I documenti verranno firmati digitalmente" nella sezione dati generali, il sistema controllerà che TUTTI i documenti siano effettivamente firmati e che la firma apposta risulti valida.* 

*NOTA BENE: I nomi dei documenti all'interno del file zip non dovranno contenere spazi o caratteri speciali. Il file .zip deve contenere solo files e non cartelle. Procedi pertanto a selezionare i files desiderati e crea lo zip con l'applicazione installata sul tuo dispositivo; Il tempo di attesa del caricamento dipende dal numero di files e dalla dimensione degli stessi; Il file che si desidera caricare non potrà superare la dimensione massima di 20 MB."* 

### *3. Presentazione della domanda e ricevuta di invio*

Quando tutti i campi obbligatori della domanda saranno correttamente compilati e gli allegati caricati, apparirà il tasto INVIA RICHIESTA (fig 10)

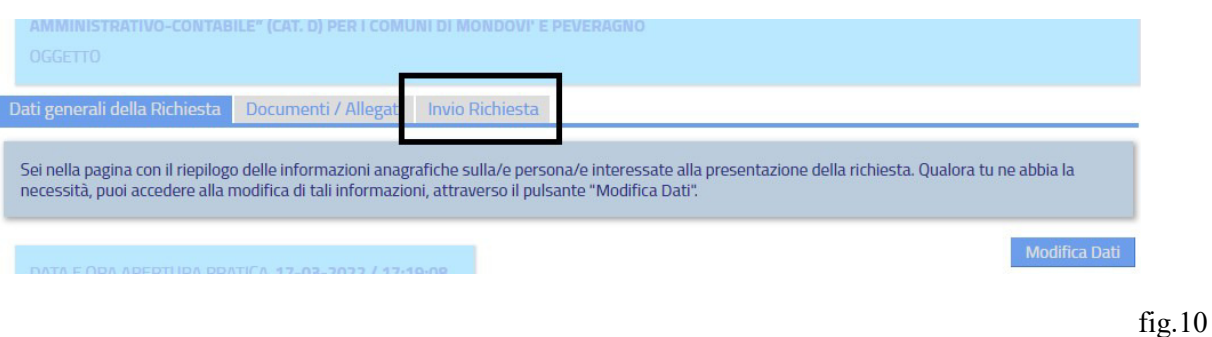

Leggere l'informativa sulla privacy e dichiarare di averne preso visione. Cliccare INVIA RICHIESTA (fig.11)

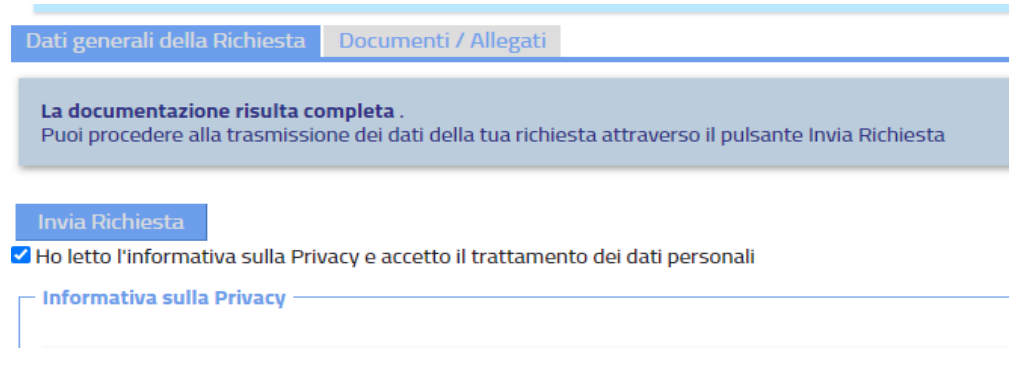

fig.11

La richiesta verrà così inviata al competente ufficio comunale.

Ad ogni candidato verrà rilasciato un numero di ticket corrispondente al numero dell'istanza presentata.

**Si invitano i signori candidati a custodire il proprio numero di ticket sino alla conclusione di ogni procedura e atto correlato al concorso in quanto con il già menzionato numero verrà identificato il candidato stesso per tutte le comunicazioni, ivi comprese pubblicazioni di ammissione e/o esclusione.** 

Tramite il tasto "RICEVUTA PDF" sarà possibile scaricare un pdf con la ricevuta della domanda che conterrà ora e data della presentazione, documenti presentati e numero di ticket associato alla richiesta.